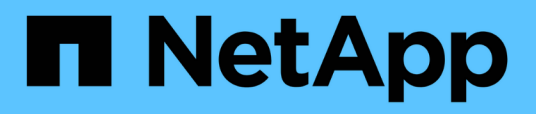

## **Descrizione delle finestre di dialogo e degli eventi**

Active IQ Unified Manager 9.14

NetApp March 07, 2024

This PDF was generated from https://docs.netapp.com/it-it/active-iq-unifiedmanager/events/reference\_notifications\_page.html on March 07, 2024. Always check docs.netapp.com for the latest.

# **Sommario**

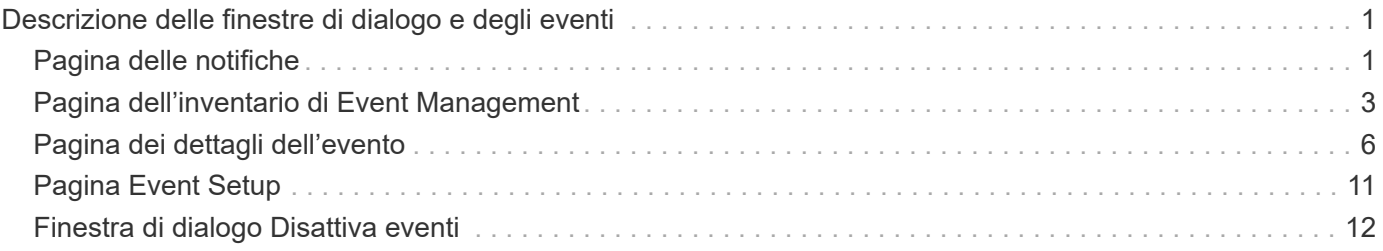

# <span id="page-2-0"></span>**Descrizione delle finestre di dialogo e degli eventi**

Gli eventi ti avvisano di eventuali problemi nel tuo ambiente. È possibile utilizzare la pagina inventario gestione eventi e la pagina Dettagli evento per monitorare tutti gli eventi. È possibile utilizzare la finestra di dialogo Opzioni di impostazione delle notifiche per configurare le notifiche. È possibile utilizzare la pagina impostazione eventi per disattivare o attivare gli eventi.

## <span id="page-2-1"></span>**Pagina delle notifiche**

È possibile configurare il server Unified Manager in modo che invii notifiche quando viene generato un evento o quando viene assegnato a un utente. È inoltre possibile configurare i meccanismi di notifica. Ad esempio, le notifiche possono essere inviate come e-mail o trap SNMP.

È necessario disporre del ruolo di amministratore dell'applicazione o di amministratore dello storage.

## **E-mail**

Questa area consente di configurare le seguenti impostazioni e-mail per la notifica degli avvisi:

#### • **Indirizzo mittente**

Specifica l'indirizzo e-mail da cui viene inviata la notifica di avviso. Questo valore viene utilizzato anche come indirizzo di origine per un report quando condiviso. Se l'indirizzo da è pre-compilato con l'indirizzo "[ActiveIQUnifiedManager@localhost.com"](mailto:ActiveIQUnifiedManager@localhost.com), è necessario modificarlo in un indirizzo e-mail reale e funzionante per assicurarsi che tutte le notifiche e-mail vengano inviate correttamente.

## **Server SMTP**

Questa sezione consente di configurare le seguenti impostazioni del server SMTP:

#### • **Nome host o Indirizzo IP**

Specifica il nome host del server host SMTP utilizzato per inviare la notifica di avviso ai destinatari specificati.

#### • **Nome utente**

Specifica il nome utente SMTP. Il nome utente SMTP è obbligatorio solo se SMTPAUTH è attivato nel server SMTP.

#### • **Password**

Specifica la password SMTP. Il nome utente SMTP è obbligatorio solo se SMTPAUTH è attivato nel server SMTP.

• **Porta**

Specifica la porta utilizzata dal server host SMTP per inviare la notifica di avviso.

Il valore predefinito è 25.

#### • **Usa START/TLS**

La selezione di questa casella consente una comunicazione sicura tra il server SMTP e il server di gestione utilizzando i protocolli TLS/SSL (noti anche come start\_tls e STARTTLS).

#### • **Usa SSL**

Selezionando questa casella si attiva la comunicazione sicura tra il server SMTP e il server di gestione mediante il protocollo SSL.

### **SNMP**

Quest'area consente di configurare le seguenti impostazioni di trap SNMP:

#### • **Versione**

Specifica la versione SNMP che si desidera utilizzare in base al tipo di protezione richiesto. Le opzioni includono versione 1, versione 3, versione 3 con autenticazione e versione 3 con autenticazione e crittografia. Il valore predefinito è versione 1.

#### • **Host di destinazione trap**

Specifica il nome host o l'indirizzo IP (IPv4 o IPv6) che riceve i trap SNMP inviati dal server di gestione. Per specificare più destinazioni di trap, separare ciascun host con una virgola.

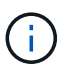

Tutte le altre impostazioni SNMP, ad esempio "versione" e "porta in uscita", devono essere identiche per tutti gli host dell'elenco.

• **Outbound Trap Port** (porta trap in uscita)

Specifica la porta attraverso la quale il server SNMP riceve i trap inviati dal server di gestione.

Il valore predefinito è 162.

• **Comunità**

Stringa di comunità per accedere all'host.

• **ID motore**

Specifica l'identificatore univoco dell'agente SNMP e viene generato automaticamente dal server di gestione. L'ID motore è disponibile con SNMP versione 3, SNMP versione 3 con autenticazione e SNMP versione 3 con autenticazione e crittografia.

• **Nome utente**

Specifica il nome utente SNMP. Il nome utente è disponibile con SNMP versione 3, SNMP versione 3 con autenticazione e SNMP versione 3 con autenticazione e crittografia.

• **Protocollo di autenticazione**

Specifica il protocollo utilizzato per autenticare un utente. Le opzioni del protocollo includono MD5 e SHA. MD5 è il valore predefinito. Il protocollo di autenticazione è disponibile con SNMP versione 3 con autenticazione e SNMP versione 3 con autenticazione e crittografia.

#### • **Password di autenticazione**

Specifica la password utilizzata per l'autenticazione di un utente. La password di autenticazione è disponibile con SNMP versione 3 con autenticazione e SNMP versione 3 con autenticazione e crittografia.

#### • **Protocollo sulla privacy**

Specifica il protocollo di privacy utilizzato per crittografare i messaggi SNMP. Le opzioni del protocollo includono AES 128 e DES. Il valore predefinito è AES 128. Il protocollo Privacy è disponibile con SNMP versione 3 con autenticazione e crittografia.

#### • **Password privacy**

Specifica la password quando si utilizza il protocollo di privacy. La password per la privacy è disponibile con SNMP versione 3 con autenticazione e crittografia.

Per ulteriori informazioni sugli oggetti e i trap SNMP, è possibile scaricare ["MIB Active IQ Unified Manager"](https://mysupport.netapp.com/site/tools/tool-eula/aiqum-mib) Dal NetApp Support Site.

## <span id="page-4-0"></span>**Pagina dell'inventario di Event Management**

La pagina inventario gestione eventi consente di visualizzare un elenco degli eventi correnti e delle relative proprietà. È possibile eseguire attività come il riconoscimento, la risoluzione e l'assegnazione di eventi. È inoltre possibile aggiungere un avviso per eventi specifici.

Le informazioni contenute in questa pagina vengono aggiornate automaticamente ogni 5 minuti per garantire la visualizzazione dei nuovi eventi più recenti.

## **Componenti del filtro**

Consente di personalizzare le informazioni visualizzate nell'elenco degli eventi. È possibile perfezionare l'elenco degli eventi visualizzati utilizzando i seguenti componenti:

• Menu View (Visualizza) per selezionare da un elenco predefinito di filtri selezionati.

Sono inclusi elementi come tutti gli eventi attivi (nuovi e riconosciuti), gli eventi delle performance attivi, gli eventi assegnati a me (l'utente connesso) e tutti gli eventi generati durante tutte le finestre di manutenzione.

- Riquadro di ricerca per perfezionare l'elenco degli eventi immettendo termini completi o parziali.
- Pulsante Filter (filtro) che avvia il pannello Filters (filtri), in modo da poter selezionare da ogni campo e attributo di campo disponibile per perfezionare l'elenco degli eventi.

## **Pulsanti di comando**

I pulsanti di comando consentono di eseguire le seguenti operazioni:

#### • **Assegna a**

Consente di selezionare l'utente a cui è assegnato l'evento. Quando si assegna un evento a un utente, il nome utente e l'ora in cui è stato assegnato l'evento vengono aggiunti all'elenco degli eventi selezionati.

◦ Io

Assegna l'evento all'utente attualmente connesso.

◦ Un altro utente

Visualizza la finestra di dialogo Assegna proprietario, che consente di assegnare o riassegnare l'evento ad altri utenti. È inoltre possibile annullare l'assegnazione degli eventi lasciando vuoto il campo Ownership (proprietà).

#### • **Riconoscere**

Riconosce gli eventi selezionati.

Quando si riconosce un evento, il nome utente e l'ora in cui l'evento è stato confermato vengono aggiunti all'elenco degli eventi selezionati. Quando si riconosce un evento, si è responsabili della gestione di tale evento.

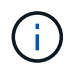

Non è possibile riconoscere gli eventi relativi alle informazioni.

#### • **Contrassegna come risolto**

Consente di modificare lo stato dell'evento in Resolved (risolto).

Quando si risolve un evento, il nome utente e l'ora in cui l'evento è stato risolto vengono aggiunti all'elenco degli eventi selezionati. Dopo aver eseguito un'azione correttiva per l'evento, è necessario contrassegnare l'evento come risolto.

#### • **Aggiungi avviso**

Visualizza la finestra di dialogo Aggiungi avviso, che consente di aggiungere avvisi per gli eventi selezionati.

#### • **Report**

Consente di esportare i dettagli della vista dell'evento corrente in un file con valori separati da virgola (.csv) o in un documento PDF.

#### • **Mostra/Nascondi selettore colonna**

Consente di scegliere le colonne visualizzate nella pagina e di selezionare l'ordine in cui vengono visualizzate.

### **Elenco degli eventi**

Visualizza i dettagli di tutti gli eventi ordinati in base all'ora di attivazione.

Per impostazione predefinita, viene visualizzata la vista All Active events (tutti gli eventi attivi) che mostra gli eventi New (nuovi) e Acknowledged (confermati) relativi ai sette giorni precedenti che hanno un livello di

impatto dell'incidente o del rischio.

#### • **Tempo di attivazione**

L'ora in cui è stato generato l'evento.

• **Severità**

La severità dell'evento: Critica  $(X)$ , errore  $( \bullet )$ , Avviso  $( \bullet )$  E informazioni  $( \bullet )$ .

#### • **Stato**

Lo stato dell'evento: Nuovo, riconosciuto, risolto o obsoleto.

• **Livello di impatto**

Il livello di impatto dell'evento: Incidente, rischio, evento o aggiornamento.

#### • **Area di impatto**

L'area di impatto dell'evento: Disponibilità, capacità, performance, protezione, configurazione, O sicurezza.

#### • **Nome**

Il nome dell'evento. È possibile selezionare il nome per visualizzare la pagina Dettagli evento relativa all'evento.

#### • **Origine**

Il nome dell'oggetto in cui si è verificato l'evento. È possibile selezionare il nome per visualizzare la pagina dei dettagli relativi allo stato di salute o alle prestazioni dell'oggetto.

Quando si verifica una violazione della policy QoS condivisa, in questo campo viene visualizzato solo l'oggetto workload che consuma il maggior numero di IOPS o MB/s. I carichi di lavoro aggiuntivi che utilizzano questa policy vengono visualizzati nella pagina Dettagli evento.

#### • **Tipo di origine**

Il tipo di oggetto (ad esempio Storage VM, Volume o Qtree) a cui è associato l'evento.

#### • **Assegnato a**

Il nome dell'utente a cui è assegnato l'evento.

#### • **Origine evento**

Sia che l'evento sia stato originato dal "portale Active IQ" o direttamente da "Active IQ Unified Manager".

#### • **Nome annotazione**

Il nome dell'annotazione assegnata all'oggetto di storage.

#### • **Note**

Il numero di note aggiunte per un evento.

#### • **Giorni in sospeso**

Il numero di giorni trascorsi dalla generazione iniziale dell'evento.

#### • **Tempo assegnato**

Il tempo trascorso dall'assegnazione dell'evento a un utente. Se il tempo trascorso supera una settimana, viene visualizzata l'indicazione dell'ora in cui l'evento è stato assegnato a un utente.

#### • **Riconosciuto da**

Il nome dell'utente che ha confermato l'evento. Il campo è vuoto se l'evento non viene riconosciuto.

#### • **Tempo riconosciuto**

Il tempo trascorso dalla conferma dell'evento. Se il tempo trascorso supera una settimana, viene visualizzata l'indicazione dell'ora in cui l'evento è stato confermato.

#### • **Risolto da**

Il nome dell'utente che ha risolto l'evento. Il campo è vuoto se l'evento non viene risolto.

#### • **Tempo di risoluzione**

Il tempo trascorso da quando l'evento è stato risolto. Se il tempo trascorso supera una settimana, viene visualizzata l'indicazione dell'ora in cui l'evento è stato risolto.

#### • **Tempo obsoleto**

L'ora in cui lo stato dell'evento è diventato obsoleto.

## <span id="page-7-0"></span>**Pagina dei dettagli dell'evento**

Dalla pagina Dettagli evento è possibile visualizzare i dettagli di un evento selezionato, ad esempio la gravità dell'evento, il livello di impatto, l'area di impatto e l'origine dell'evento. È inoltre possibile visualizzare ulteriori informazioni sulle possibili soluzioni per risolvere il problema.

#### • **Nome evento**

Il nome dell'evento e l'ora dell'ultima visualizzazione dell'evento.

Per gli eventi che non riguardano le performance, mentre l'evento si trova nello stato New (nuovo) o Acknowledged (confermato), le ultime informazioni visualizzate non sono note e pertanto nascoste.

#### • **Descrizione dell'evento**

Una breve descrizione dell'evento.

In alcuni casi, nella descrizione dell'evento viene indicato un motivo per l'attivazione dell'evento.

#### • **Componente in conflitto**

Per gli eventi di performance dinamiche, questa sezione visualizza le icone che rappresentano i

componenti logici e fisici del cluster. Se un componente è in conflitto, la relativa icona viene cerchiata ed evidenziata in rosso.

Per una descrizione dei componenti visualizzati, consulta la sezione *componenti del cluster e perché possono essere in conflitto*.

Le sezioni informazioni evento, Diagnosi del sistema e azioni consigliate sono descritte in altri argomenti.

## **Pulsanti di comando**

I pulsanti di comando consentono di eseguire le seguenti operazioni:

• Icona **Note**

Consente di aggiungere o aggiornare una nota sull'evento e di rivedere tutte le note lasciate da altri utenti.

#### **Menu azioni**

• **Assegna a me**

Assegna l'evento all'utente.

#### • **Assegna ad altri**

Apre la finestra di dialogo Assegna proprietario, che consente di assegnare o riassegnare l'evento ad altri utenti.

Quando si assegna un evento a un utente, il nome dell'utente e l'ora in cui l'evento è stato assegnato vengono aggiunti all'elenco degli eventi selezionati.

È inoltre possibile annullare l'assegnazione degli eventi lasciando vuoto il campo Ownership (proprietà).

#### • **Riconoscere**

Riconosce gli eventi selezionati in modo da non continuare a ricevere notifiche di avviso ripetute.

Quando si riconosce un evento, il nome utente e l'ora in cui si è confermato l'evento vengono aggiunti all'elenco degli eventi (riconosciuti da) per gli eventi selezionati. Quando si riconosce un evento, si assume la responsabilità della gestione di tale evento.

#### • **Contrassegna come risolto**

Consente di modificare lo stato dell'evento in Resolved (risolto).

Quando si risolve un evento, il nome utente e l'ora in cui l'evento è stato risolto vengono aggiunti all'elenco degli eventi (risolti da) per gli eventi selezionati. Dopo aver eseguito un'azione correttiva per l'evento, è necessario contrassegnare l'evento come risolto.

#### • **Aggiungi avviso**

Visualizza la finestra di dialogo Aggiungi avviso, che consente di aggiungere un avviso per l'evento selezionato.

## **Visualizzazione della sezione informazioni evento**

La sezione informazioni evento della pagina Dettagli evento consente di visualizzare i dettagli relativi a un evento selezionato, ad esempio la gravità, il livello di impatto, l'area di impatto e l'origine dell'evento.

I campi non applicabili al tipo di evento sono nascosti. È possibile visualizzare i seguenti dettagli dell'evento:

#### • **Tempo di attivazione dell'evento**

L'ora in cui è stato generato l'evento.

#### • **Stato**

Lo stato dell'evento: Nuovo, riconosciuto, risolto o obsoleto.

#### • **Causa obsoleta**

Le azioni che hanno causato l'obsoleto dell'evento, ad esempio, il problema è stato risolto.

#### • **Durata evento**

Per gli eventi attivi (nuovi e riconosciuti), si tratta del tempo che intercorre tra il rilevamento e l'ultima analisi dell'evento. Per gli eventi obsoleti, si tratta del tempo che intercorre tra il rilevamento e la risoluzione dell'evento.

Questo campo viene visualizzato per tutti gli eventi relativi alle performance e per altri tipi di eventi solo dopo che sono stati risolti o resi obsoleti.

#### • **Ultimo visto**

La data e l'ora in cui l'evento è stato considerato come attivo per l'ultima volta.

Per gli eventi relativi alle performance, questo valore potrebbe essere più recente del tempo di attivazione dell'evento, in quanto questo campo viene aggiornato dopo ogni nuova raccolta di dati relativi alle performance finché l'evento è attivo. Per altri tipi di eventi, quando si trova nello stato nuovo o confermato, questo contenuto non viene aggiornato e il campo viene quindi nascosto.

#### • **Severità**

La severità dell'evento: Critica  $(X)$ , errore  $( \cdot )$ , Avviso  $( \cdot )$  E informazioni  $( \cdot )$ .

#### • **Livello di impatto**

Il livello di impatto dell'evento: Incidente, rischio, evento o aggiornamento.

#### • **Area di impatto**

L'area di impatto dell'evento: Disponibilità, capacità, performance, protezione, configurazione, O sicurezza.

#### • **Origine**

Il nome dell'oggetto in cui si è verificato l'evento.

Quando si visualizzano i dettagli di un evento di policy QoS condivisa, in questo campo vengono elencati

fino a tre degli oggetti del carico di lavoro che consumano il maggior numero di IOPS o Mbps.

È possibile fare clic sul collegamento del nome di origine per visualizzare la pagina dei dettagli relativi allo stato o alle prestazioni dell'oggetto.

#### • **Annotazioni di origine**

Visualizza il nome e il valore dell'annotazione per l'oggetto a cui è associato l'evento.

Questo campo viene visualizzato solo per gli eventi di integrità su cluster, SVM e volumi.

#### • **Gruppi di origine**

Visualizza i nomi di tutti i gruppi di cui è membro l'oggetto interessato.

Questo campo viene visualizzato solo per gli eventi di integrità su cluster, SVM e volumi.

#### • **Tipo di origine**

Il tipo di oggetto (ad esempio, SVM, Volume o Qtree) a cui è associato l'evento.

#### • **Sul cluster**

Il nome del cluster in cui si è verificato l'evento.

È possibile fare clic sul collegamento del nome del cluster per visualizzare la pagina dei dettagli relativi allo stato o alle prestazioni del cluster.

#### • **Conteggio oggetti interessati**

Il numero di oggetti interessati dall'evento.

È possibile fare clic sul collegamento Object (oggetto) per visualizzare la pagina di inventario contenente gli oggetti attualmente interessati dall'evento.

Questo campo viene visualizzato solo per gli eventi relativi alle performance.

#### • **Volumi interessati**

Il numero di volumi interessati da questo evento.

Questo campo viene visualizzato solo per gli eventi di performance su nodi o aggregati.

#### • **Criterio attivato**

Il nome del criterio di soglia che ha emesso l'evento.

Per visualizzare i dettagli del criterio di soglia, spostare il cursore del mouse sul nome del criterio. Per i criteri QoS adattivi vengono visualizzati anche il criterio, la dimensione del blocco e il tipo di allocazione (spazio allocato o spazio utilizzato) definiti.

Questo campo viene visualizzato solo per gli eventi relativi alle performance.

#### • **ID regola**

Per gli eventi della piattaforma Active IQ, si tratta del numero della regola che è stata attivata per generare

l'evento.

#### • **Riconosciuto da**

Il nome della persona che ha confermato l'evento e l'ora in cui l'evento è stato riconosciuto.

#### • **Risolto da**

Il nome della persona che ha risolto l'evento e l'ora in cui l'evento è stato risolto.

#### • **Assegnato a**

Il nome della persona assegnata all'evento.

#### • **Impostazioni avvisi**

Vengono visualizzate le seguenti informazioni sugli avvisi:

◦ Se non sono presenti avvisi associati all'evento selezionato, viene visualizzato il collegamento **Add alert** (Aggiungi avviso).

Per aprire la finestra di dialogo Aggiungi avviso, fare clic sul collegamento.

◦ Se all'evento selezionato è associato un avviso, viene visualizzato il nome dell'avviso.

Per aprire la finestra di dialogo Modifica avviso, fare clic sul collegamento.

◦ Se all'evento selezionato sono associati più avvisi, viene visualizzato il numero di avvisi.

È possibile aprire la pagina Configurazione avvisi facendo clic sul collegamento per visualizzare ulteriori dettagli su tali avvisi.

Gli avvisi disattivati non vengono visualizzati.

#### • **Ultima notifica inviata**

La data e l'ora in cui è stata inviata la notifica di avviso più recente.

• **Invia per**

Meccanismo utilizzato per inviare la notifica di avviso: Email o trap SNMP.

• **Esecuzione script precedente**

Il nome dello script eseguito al momento della generazione dell'avviso.

### **Viene visualizzata la sezione azioni consigliate**

La sezione azioni consigliate della pagina Dettagli evento fornisce i possibili motivi dell'evento e suggerisce alcune azioni per tentare di risolvere l'evento autonomamente. Le azioni suggerite sono personalizzate in base al tipo di evento o al tipo di soglia violato.

Questa area viene visualizzata solo per alcuni tipi di eventi.

In alcuni casi, nella pagina sono disponibili collegamenti **Help** che fanno riferimento a informazioni aggiuntive

per molte azioni suggerite, incluse le istruzioni per eseguire un'azione specifica. Alcune delle azioni possono comportare l'utilizzo di Unified Manager, Gestore di sistema di ONTAP, OnCommand Workflow Automation, comandi CLI di ONTAP o una combinazione di questi strumenti.

Le azioni suggerite in questo documento devono essere considerate solo una guida per la risoluzione di questo evento. L'azione intrapresa per risolvere questo evento deve basarsi sul contesto dell'ambiente.

Se si desidera analizzare più dettagliatamente l'oggetto e l'evento, fare clic sul pulsante **Analyze workload** (analizza carico di lavoro) per visualizzare la pagina workload Analysis (analisi del carico di lavoro).

Unified Manager è in grado di diagnosticare a fondo alcuni eventi e fornire una singola risoluzione. Quando disponibili, queste risoluzioni vengono visualizzate con il pulsante **Correggi**. Fare clic su questo pulsante per consentire a Unified Manager di risolvere il problema che causa l'evento.

Per gli eventi della piattaforma Active IQ, questa sezione potrebbe contenere un link a un articolo della Knowledge base di NetApp, se disponibile, che descrive il problema e le possibili soluzioni. Nei siti senza accesso alla rete esterna, viene aperto localmente un PDF dell'articolo della Knowledge base; il PDF fa parte del file di regole che viene scaricato manualmente nell'istanza di Unified Manager.

### **Viene visualizzata la sezione Diagnosi del sistema**

La sezione Diagnosi del sistema della pagina Dettagli evento fornisce informazioni utili per diagnosticare i problemi che potrebbero essere stati responsabili dell'evento.

Quest'area viene visualizzata solo per alcuni eventi.

Alcuni eventi relativi alle performance forniscono grafici rilevanti per l'evento specifico che è stato attivato. In genere, questo include un grafico IOPS o Mbps e un grafico di latenza per i dieci giorni precedenti. Se disposti in questo modo, puoi vedere quali componenti dello storage influenzano maggiormente la latenza o sono influenzati dalla latenza, quando l'evento è attivo.

Per gli eventi di performance dinamiche, vengono visualizzati i seguenti grafici:

- Latenza del carico di lavoro Visualizza la cronologia della latenza per i carichi di lavoro più importanti delle vittime, dei carichi di lavoro più voluminosi o degli squali nel componente in conflitto.
- Workload Activity (attività del carico di lavoro) Visualizza i dettagli sull'utilizzo del carico di lavoro del componente del cluster in conflitto.
- Resource Activity (attività risorsa) Visualizza le statistiche cronologiche delle performance per il componente del cluster in conflitto.

Altri grafici vengono visualizzati quando alcuni componenti del cluster sono in conflitto.

Altri eventi forniscono una breve descrizione del tipo di analisi che il sistema sta eseguendo sull'oggetto di storage. In alcuni casi ci saranno una o più righe, una per ogni componente analizzato, per policy di performance definite dal sistema che analizzano più contatori di performance. In questo scenario, accanto alla diagnosi viene visualizzata un'icona verde o rossa per indicare se è stato rilevato o meno un problema in quella particolare diagnosi.

## <span id="page-12-0"></span>**Pagina Event Setup**

La pagina impostazione eventi visualizza l'elenco degli eventi disattivati e fornisce informazioni quali il tipo di oggetto associato e la gravità dell'evento. È inoltre possibile eseguire attività come la disattivazione o l'abilitazione di eventi a livello globale.

È possibile accedere a questa pagina solo se si dispone del ruolo di amministratore dell'applicazione o di amministratore dello storage.

### **Pulsanti di comando**

I pulsanti di comando consentono di eseguire le seguenti attività per gli eventi selezionati:

#### • **Disattiva**

Consente di aprire la finestra di dialogo Disable Events (Disattiva eventi), che può essere utilizzata per disattivare gli eventi.

• **Enable** (attiva)

Attiva gli eventi selezionati che si era scelto di disattivare in precedenza.

#### • **Regole di caricamento**

Apre la finestra di dialogo regole di caricamento, che consente ai siti senza accesso alla rete esterna di caricare manualmente il file di regole Active IQ in Unified Manager. Le regole vengono eseguite in base ai messaggi AutoSupport del cluster per generare eventi per la configurazione del sistema, il cablaggio, le Best practice e la disponibilità come definiti dalla piattaforma Active IQ.

#### • **Iscriviti agli eventi EMS**

Apre la finestra di dialogo Iscriviti agli eventi EMS, che consente di iscriversi per ricevere eventi specifici del sistema di gestione degli eventi (EMS) dai cluster monitorati. EMS raccoglie informazioni sugli eventi che si verificano nel cluster. Quando si riceve una notifica per un evento EMS sottoscritto, viene generato un evento Unified Manager con la severità appropriata.

### **Vista elenco**

La vista elenco visualizza (in formato tabulare) le informazioni sugli eventi disattivati. È possibile utilizzare i filtri di colonna per personalizzare i dati visualizzati.

#### • **Evento**

Visualizza il nome dell'evento disattivato.

• **Severità**

Visualizza la severità dell'evento. La gravità può essere critica, errore, Avviso o informazioni.

• **Tipo di origine**

Visualizza il tipo di origine per cui viene generato l'evento.

## <span id="page-13-0"></span>**Finestra di dialogo Disattiva eventi**

La finestra di dialogo Disable Events (Disattiva eventi) visualizza l'elenco dei tipi di evento per i quali è possibile disattivare gli eventi. È possibile disattivare gli eventi per un tipo di evento in base a una determinata severità o a una serie di eventi.

È necessario disporre del ruolo di amministratore dell'applicazione o di amministratore dello storage.

## **Area Event Properties (Proprietà evento**

L'area Proprietà evento specifica le seguenti proprietà dell'evento:

#### • **Severità evento**

Consente di selezionare gli eventi in base al tipo di severità, che può essere critico, errore, Avviso o informazioni.

#### • **Il nome dell'evento contiene**

Consente di filtrare gli eventi il cui nome contiene i caratteri specificati.

#### • **Eventi corrispondenti**

Visualizza l'elenco degli eventi corrispondenti al tipo di severità dell'evento e alla stringa di testo specificata.

#### • **Disattiva eventi**

Visualizza l'elenco degli eventi selezionati per la disattivazione.

Viene inoltre visualizzata la severità dell'evento insieme al nome dell'evento.

## **Pulsanti di comando**

I pulsanti di comando consentono di eseguire le seguenti attività per gli eventi selezionati:

• **Salva e chiudi**

Disattiva il tipo di evento e chiude la finestra di dialogo.

• **Annulla**

Elimina le modifiche e chiude la finestra di dialogo.

#### **Informazioni sul copyright**

Copyright © 2024 NetApp, Inc. Tutti i diritti riservati. Stampato negli Stati Uniti d'America. Nessuna porzione di questo documento soggetta a copyright può essere riprodotta in qualsiasi formato o mezzo (grafico, elettronico o meccanico, inclusi fotocopie, registrazione, nastri o storage in un sistema elettronico) senza previo consenso scritto da parte del detentore del copyright.

Il software derivato dal materiale sottoposto a copyright di NetApp è soggetto alla seguente licenza e dichiarazione di non responsabilità:

IL PRESENTE SOFTWARE VIENE FORNITO DA NETAPP "COSÌ COM'È" E SENZA QUALSIVOGLIA TIPO DI GARANZIA IMPLICITA O ESPRESSA FRA CUI, A TITOLO ESEMPLIFICATIVO E NON ESAUSTIVO, GARANZIE IMPLICITE DI COMMERCIABILITÀ E IDONEITÀ PER UNO SCOPO SPECIFICO, CHE VENGONO DECLINATE DAL PRESENTE DOCUMENTO. NETAPP NON VERRÀ CONSIDERATA RESPONSABILE IN ALCUN CASO PER QUALSIVOGLIA DANNO DIRETTO, INDIRETTO, ACCIDENTALE, SPECIALE, ESEMPLARE E CONSEQUENZIALE (COMPRESI, A TITOLO ESEMPLIFICATIVO E NON ESAUSTIVO, PROCUREMENT O SOSTITUZIONE DI MERCI O SERVIZI, IMPOSSIBILITÀ DI UTILIZZO O PERDITA DI DATI O PROFITTI OPPURE INTERRUZIONE DELL'ATTIVITÀ AZIENDALE) CAUSATO IN QUALSIVOGLIA MODO O IN RELAZIONE A QUALUNQUE TEORIA DI RESPONSABILITÀ, SIA ESSA CONTRATTUALE, RIGOROSA O DOVUTA A INSOLVENZA (COMPRESA LA NEGLIGENZA O ALTRO) INSORTA IN QUALSIASI MODO ATTRAVERSO L'UTILIZZO DEL PRESENTE SOFTWARE ANCHE IN PRESENZA DI UN PREAVVISO CIRCA L'EVENTUALITÀ DI QUESTO TIPO DI DANNI.

NetApp si riserva il diritto di modificare in qualsiasi momento qualunque prodotto descritto nel presente documento senza fornire alcun preavviso. NetApp non si assume alcuna responsabilità circa l'utilizzo dei prodotti o materiali descritti nel presente documento, con l'eccezione di quanto concordato espressamente e per iscritto da NetApp. L'utilizzo o l'acquisto del presente prodotto non comporta il rilascio di una licenza nell'ambito di un qualche diritto di brevetto, marchio commerciale o altro diritto di proprietà intellettuale di NetApp.

Il prodotto descritto in questa guida può essere protetto da uno o più brevetti degli Stati Uniti, esteri o in attesa di approvazione.

LEGENDA PER I DIRITTI SOTTOPOSTI A LIMITAZIONE: l'utilizzo, la duplicazione o la divulgazione da parte degli enti governativi sono soggetti alle limitazioni indicate nel sottoparagrafo (b)(3) della clausola Rights in Technical Data and Computer Software del DFARS 252.227-7013 (FEB 2014) e FAR 52.227-19 (DIC 2007).

I dati contenuti nel presente documento riguardano un articolo commerciale (secondo la definizione data in FAR 2.101) e sono di proprietà di NetApp, Inc. Tutti i dati tecnici e il software NetApp forniti secondo i termini del presente Contratto sono articoli aventi natura commerciale, sviluppati con finanziamenti esclusivamente privati. Il governo statunitense ha una licenza irrevocabile limitata, non esclusiva, non trasferibile, non cedibile, mondiale, per l'utilizzo dei Dati esclusivamente in connessione con e a supporto di un contratto governativo statunitense in base al quale i Dati sono distribuiti. Con la sola esclusione di quanto indicato nel presente documento, i Dati non possono essere utilizzati, divulgati, riprodotti, modificati, visualizzati o mostrati senza la previa approvazione scritta di NetApp, Inc. I diritti di licenza del governo degli Stati Uniti per il Dipartimento della Difesa sono limitati ai diritti identificati nella clausola DFARS 252.227-7015(b) (FEB 2014).

#### **Informazioni sul marchio commerciale**

NETAPP, il logo NETAPP e i marchi elencati alla pagina<http://www.netapp.com/TM> sono marchi di NetApp, Inc. Gli altri nomi di aziende e prodotti potrebbero essere marchi dei rispettivi proprietari.